# **Лабораторная работа № 1 Обзор программы Mathcad 14. Основные панели инструментов. Константы и переменные. Ввод функций**

## **1. Обзор программы Mathcad 14**

Среда Mathcad 14 предназначена для решения широкого круга математических задач как элементарной, так и высшей математики, например, алгебраические вычисления, задание функций и построение графиков, дифференцирование, решение задач линейной алгебры, математической статистики, решение обыкновенных дифференциальных уравнений, вычисление пределов последовательностей и т. д.

### **2. Основные панели инструментов**

При запуске программы Mathcad 14 загружается окно следующего вида (*рис. 1*):

| M Mathcad - Untitled:1                                                                                                    | п          | X  |
|----------------------------------------------------------------------------------------------------|------------|----|
| File Edit View Insert Format Tools Symbolics Window Help                                                                                                    |            |    |
| $100\% \quad \vee \quad \boxed{2}$                                                                                                    |            |    |
| $\begin{array}{c c c c c c c c c} \hline \multicolumn{3}{c }{\blacktriangleright} & \multicolumn{3}{c }{\mathbf{B}} & \multicolumn{3}{c}{\mathbf{I}} & \multicolumn{3}{c}{\mathbf{I}} & \multicolumn{3}{c}{\mathbf{I}} & \multicolumn{3}{c}{\mathbf{I}} & \multicolumn{3}{c}{\mathbf{I}} & \multicolumn{3}{c}{\mathbf{I}} & \multicolumn{3}{c}{\mathbf{I}} & \multicolumn{3}{c}{\mathbf{I}} & \multicolumn{3}{c}{\mathbf{I}} & \multicolumn{3}{c}{\mathbf{I}} &$<br>$\vee$ 10<br>$\vee$ Arial<br>Normal |            |    |
| $\alpha$<br>$\backsim$<br>My Site                                                                                                    |            |    |
| <b>N &amp; I &amp; PP</b>                                                                                                    |            |    |
| <b>Mill</b> Untitled:1<br>Evalua x<br>$+$<br>$\mathbf{r} = \mathbf{r}$<br>$=$<br>$\rightarrow$ $\rightarrow$ fx<br>$\langle$<br>$xf$ xfy $xf$ <sub>y</sub>                                                                                                    |            |    |
| <b>AUTO</b><br>Press F1 for help.                                                                                                    | NUM Page 1 | .d |

*Рис. 1*. Окно программы Mathcad 14

Программа Mathcad 14 позволяет работать с несколькими открытыми листами (на *рис. 1* — Untitled:1).

Полную панель инструментов логически можно разделить на 3 основные части:

1) стандартная windows-панель;

2) панель форматирования;

3) математическая панель.

**Стандартная windows-панель** содержит следующие элементы: File, Edit, View, Insert, Format, Tools, Symbolics, Window, Help.

*File* — позволяет работать с файлами — открывать, сохранять, выполнить печать.

*Edit* — позволяет производить редактирование файлов — копировать, вырезать, вставлять, искать, заменять.

*View* — позволяет настроить необходимые панели инструментов для выполнения определенных задач.

*Insert* — позволяет вставить в рабочий лист необходимый объект (математические объекты, рисунки, функции, графики, текст, кнопки и т. д.).

*Forma*t — позволяет настроить рабочую область (формат представления результатов, стиль, шрифт, цвет, фон и т. д.).

*Tools* — содержит общие настройки программы, анимацию, проверку правописания, отладку.

*Symbolics* — позволяет производить символические вычисления.

*Windows* — позволяет настроить вид текущих открытых рабочих листов.

*Help* — содержит справочную информацию о программе.

**Панель форматирования** (**Format Bar**) содержит основные кнопки работы с файлом, выбора шрифта, цвета, начертания и т. д.

**Математическая панель** (*рис. 2*) расположена ниже панели форматирования и может быть изменена под определенные задачи.

*Рис. 2*. Математическая панель

Для изменения (добавления необходимых панелей) необходимо выполнить следующие шаги: View → Toolbars → Поставить галочку на тех панелях, которые необходимы для решения поставленной задачи (*рис. 3*). Вынесенные панели добавляем на свободное место.

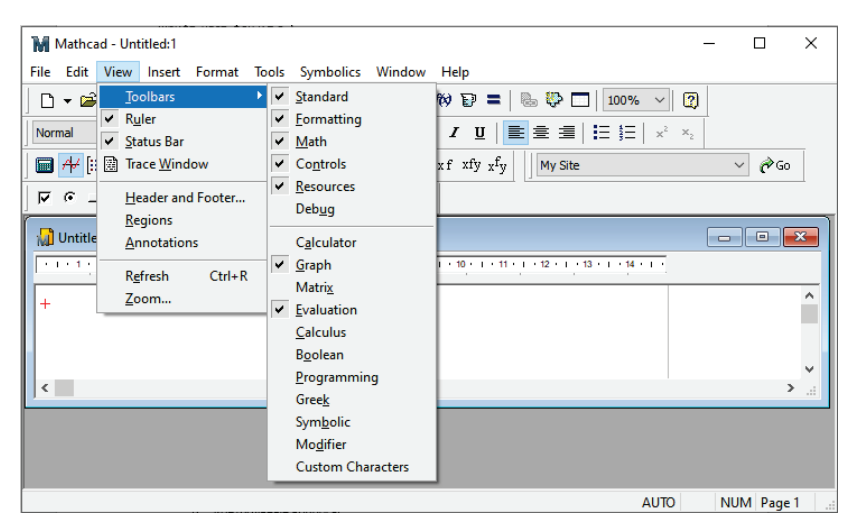

*Рис. 3*. Настройка математической панели инструментов

### **3. Константы и переменные**

В среде Mathcad 14 константы и переменные обозначают с помощью набора латинских или греческих букв и цифр. Можно ввести несколькими способами:

1) с клавиатуры;

2) используя Greek панель  $\alpha \beta$  (панель греческих букв) панели математических инструментов (*рис. 4*).

| Greek  |   |    |    |   | x |
|--------|---|----|----|---|---|
| α      | ß | γ  | δ  | ε | ζ |
| η      | θ | ŗ, | K  | λ | μ |
| ν      | ξ | Ō  | π  | ρ | σ |
| $\tau$ | υ | φ  | χ  | Ψ | ω |
| А      | в |    | ΓΔ | E | Z |
| Η      | Θ | I  | K. | Λ | М |
| Ν      | Ξ | О  | П  | Ρ | Σ |
|        |   | Φ  | X  | Ψ | Ω |

*Рис. 4*. Greek панель

Для выбора необходимого элемента нужно щелкнуть левой кнопкой мыши на нужный элемент, он вставится в любое выбранное место рабочего листа Mathcad 14.

В среде Mathcad 14 существуют два типа переменных:

1) определенные пользователем;

2) системные переменные.

*Системные переменные* отличаются от переменных, определенных пользователем, тем, что их значения уже предопределены программой при запуске.

*Переменные, определенные пользователем*, необходимо предварительно задать, т. е. присвоить значения. В среде Mathcad 14 оператором присваивания является «:=», символ «=» служит для вывода значений переменной или констант (*рис. 5*).

Переменные, определенные пользователем, могут быть глобальными или локальными.

Комбинация символов «:=» говорит о локальном определении переменной, в то время как для глобального определения переменной используется символ  $\equiv$  на математической панели инструментов Evaluation (*рис. 5*), или используя клавишу «~» на клавиатуре.

| Evaluation |                                          | $\mathbf{x}_i$ |
|------------|------------------------------------------|----------------|
|            | $=$ $\equiv$ $\rightarrow$ $\rightarrow$ |                |
|            | fx xf xfy x <sup>f</sup> y               |                |

*Рис. 5*. Панель вычислений

Важно понимать, что до того, как была определена локальная переменная, ее использовать нельзя, т. к. программа еще «не знает» эту переменную.

Для того, чтобы выполнить присвоение переменных, необходимо записать правильным образом (глобально и локально) и нажать клавишу «Enter». После этого программа Mathcad будет «читать» данную строчку текущего листа слева-направо и далее — сверху-вниз. В первую очередь программа понимает глобальные переменные, во вторую локальные.

Главное отличие глобальных переменных от локальных состоит в том, что глобальные переменные программа «видит» и «понимает» во всем рабочем листе (даже выше присвоения), а локальные переменные - только ПОСЛЕ присвоения.

Для выполнения алгебраических вычислений необходимо поставить после выражения знак «=», результат вычисления будет отображаться после знака «=».

Примеры глобального и локального присвоения переменных, а также системной переменной и пример вычисления значения выражения приведены на рисунке  $(puc, 6)$ .

> $y = \frac{1}{2}$  покальное определение переменной у  $z = 8.3$  покальное опрееление переменной z  $z - x + y^e = 3.35$  Вычисление значения  $x = 5$  глобальное определение переменной х

е = 2.718 системная переменная

Рис. 6. Глобальное и локальное определения переменных и констант. Пример системной переменной. Пример вычисления значений

### 4. Комментарии. Заметки

Для лучшего восприятия вычислений и действий, необходимо делать заметки и комментарий, т.е. использовать текстовое поле.

Чтобы вызвать текстовое поле, необходимо:

1) просто начать печатать текст, и программа сама «поймет», что это не команда, а текстовая заметка;

2) совершить следующую последовательность действий: Insert  $\rightarrow$  Text Region (puc. 7):

3) нажать комбинацию клавиш «Shift» + «"».

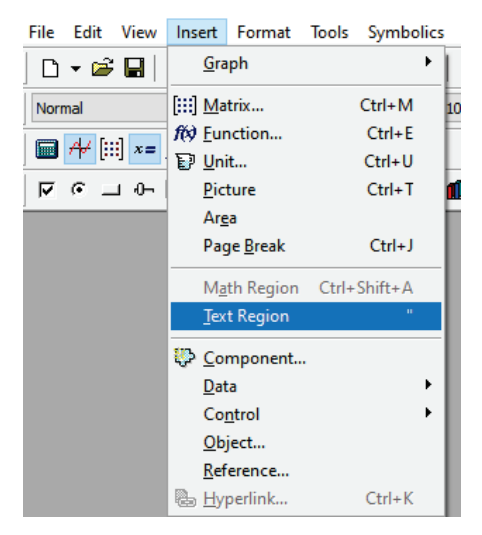

Рис. 7. Вставка текстового поля

# 5. Ввод функций

Функция - изменяемая величина, зависящая от значения других величин.

В Mathcad 14 существуют встроенные функции и функции, определенные пользователем. Для начала рассмотрим функции, которые может определить пользователь.

Величины, обозначенные в скобках, после функции, являются ее аргументами и заменяются определенными значениями при вычислении значения функции. Если в выражении участвуют величины, НЕ указанные в левой части равенства, т. е. в скобках после функции, то такие величины называются параметрами функции. Все параметры функции необходимо определить ДО определения самой функции.

Таким образом, чтобы ввести функцию в Mathcad 14 необходимо определить параметры функции (если локально, то ДО определения функции), затем написать имя функции, в скобках указать через «,» аргументы, поставить знак «:=» и ввести далее выражение для функции с применением необходимой математической панели инструментов.

Если необходимо вычислить значение функции в определенной точке, то сначала аргументам надо присвоить значения, затем произвести вычисления (рис. 8).

 $b = 1$  покальное определение параметра b

 $f(x, y) := sin(a \cdot x + b \cdot y)$  определение функции  $f(x, y)$ глобальное определение параметра а  $a \equiv 3$  $x := \pi$ присвоение значений аргументов х и у  $y = \frac{\pi}{2}$  $f(x,y) = -1$  значение функции в точке ( $\pi, \pi/2$ ) *Рис. 8*. Пример определения функции и вычисления значения функции в точке

Если в задаче необходимо построить таблицу значений функции в точках на отрезке, то сначала нужно определить этот отрезок и обозначить шаг изменения значения аргумента. Для этого необходимо назначить дискретные значения аргумента, затем описать функцию, далее вычислить табличные значения, используя знак «=».

Рассмотрим пример. Вычислить значения функции  $f(x) = \frac{3x+5}{2}$ в дискретных точках на отрезке [-1; 3] с шагом 1. Решение задачи в Mathcad 14 (*рис. 9*).

$$
f(x) := \frac{3 \cdot x + 5}{2}
$$
  
 $x := -1, 0..3$ 

 $f(x) =$  $2.5$ 4  $5.5$ 

*Рис. 9*. Пример решения задачи нахождения таблицы значений функции в дискретных точках

Теперь рассмотрим функции, встроенные в среду Mathcad 14.

Встроенные функции — это такие функции, которые запрограммированы в среду Mathcad 14 разработчиками. Чтобы найти список таких функций, необходимо нажать кнопку **fo** на панели инструментов, или выполнить комбинацию клавиш «Ctrl» + «Е», или выполнить следующую последовательность действий: Insert  $\rightarrow$  Function (puc. 10). затем появляется активное окно со списком функций, где можно выбрать нужную функцию и вставить на рабочий лист (рис. 11).

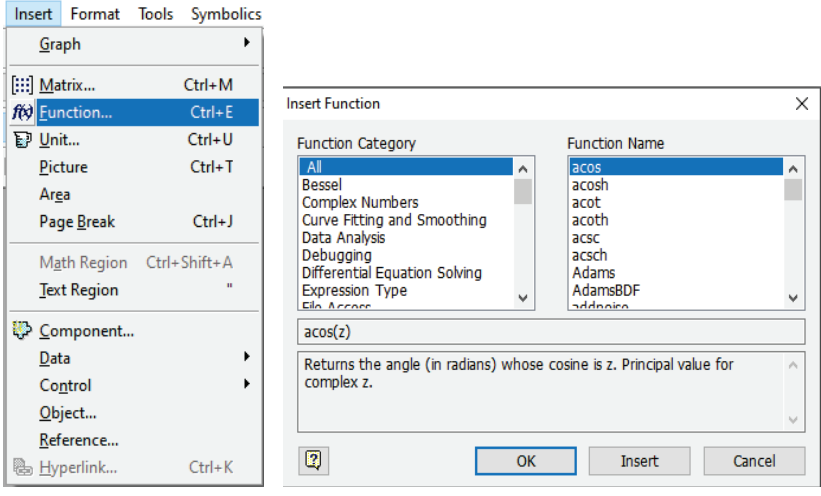

Рис. 10. Вставка встроенных функций Рис. 11. Список встроенных в среду Mathcad функций

#### 6. Решение уравнений

Для того, чтобы решить уравнение, т. е. когда значение функции равно 0, нужно определить значение аргументов функции, необходимо использовать панель Symbolic (рис. 12) кнопкой • на математической панели инструментов, вы- $6$   $n$   $\rightarrow$ 

Другой способ, с помощью следующих действий: Symbolics  $\rightarrow$  Evaluate  $\rightarrow$  Symbolically (*puc.* 13).

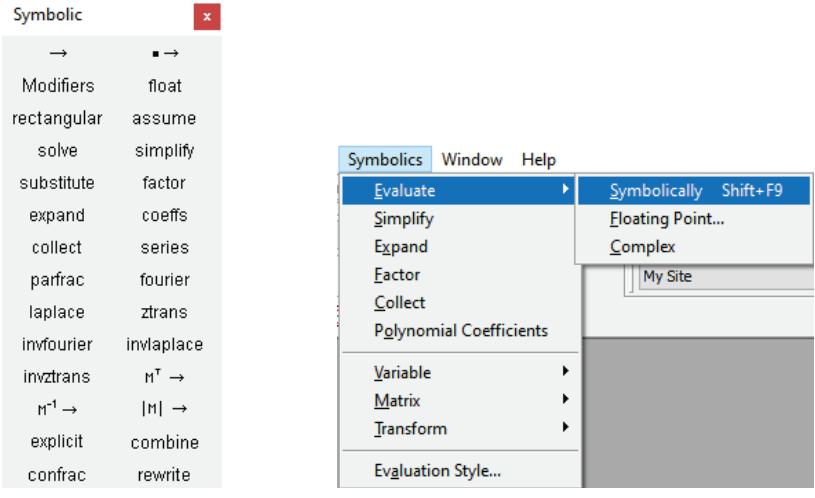

вычислений

*Рис. 12*. Панель *Рис. 13*. Символьное решение уравнения

Рассмотрим пример решения уравнения  $f(x, y) = 0$ ,  $f(x, y) = \frac{x+2y}{5y}.$ 

$$
f(x,y) := \frac{x + 2 \cdot y}{5 \cdot y}
$$
  

$$
f(x,y) \text{ solve}, x \to -2 \cdot y
$$
  

$$
f(x,y) \text{ solve}, y \to -\frac{x}{2}
$$

*Рис. 14.* Пример символьного решения уравнения

## **7. Практические задания к лабораторной работе**

1. Вычислить значение *G*, если переменная *c* — глобальная, ее значение 2,5; переменные *a* и *b* локальные переменные, их значения 5,2 и 8,4 соответственно.

2. Определить функцию *F*(*z*, *y*).

Вычислить значение функции F(z, y) при значениях z и у равных 3 и 6 соответственно.

Решить уравнение  $F(z, y) = 0$  символьно относительно z. относительно у.

3. Для функции R(x) построить таблицу значений на отрезке [-10; 10] с шагом 2. Обратите внимание на деление (если точка при подстановке в функцию образует деление на 0, то в этой точке функция имеет разрыв, следовательно, значение не имеет. В этом случае необходимо рассмотреть 2 и более отрезков, исключая эти точки.) Параметр *d* определите локально, равным 10.

4. Воспользовавшись встроенными функциями Mathcad, определить функцию  $T(\varphi)$ .

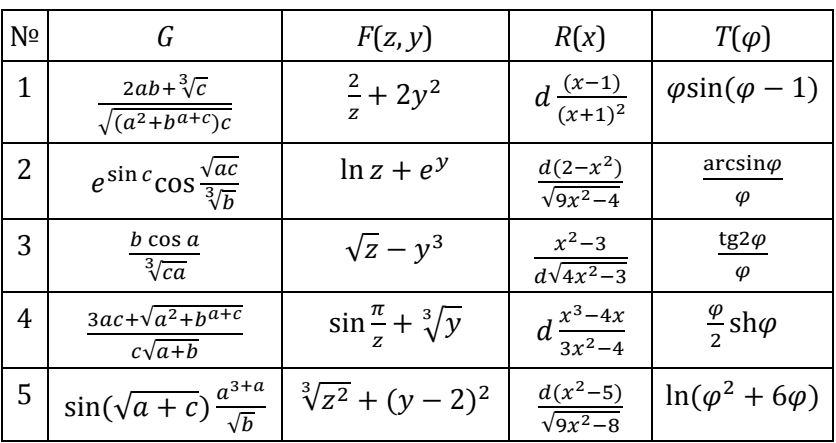

Найти значения функции  $T(\varphi)$  при  $\varphi_1 = 1$  и  $\varphi_2 = \frac{3\pi}{2}$ .

#### Рекомендации к выполнению:

1. В меню Tools установите режим автоматических вычислений. Выполните следующие действия: Tools → Calculate → Automatic Calculation, пометьте галочкой.

2. В меню Symbolics установите режим отображения результатов символьных вычислений по горизонтали. Выполните следующие действия: Symbolics  $\rightarrow$  Evaluation Style, выберите Horizontally.

3. Каждое задание начинайте с текстовой строки названия задания, например, «Задание №1».

4. Подробно опишите последовательность Ваших действий для каждого задания, используя заметки и комментарии.

5. Файл сохранить на личном носителе или в облаке под именем «Лабораторная работа №1».

Примечание. Как ввести правильно функцию на рабочий лист в Mathcad

Например, функцию  $g(x) = \frac{x+1}{2x}$ . На свободном месте введите с клавиатуры:  $g(x) := x + 1 \ll$ Space»/2\*x.

«Space» пользуемся, чтобы выделить выражение за знаком равенства угловой рамкой:  $\|x+1\|$ , в этом случае знак дроби относится ко всему выражению.

#### Контрольные вопросы

1. Что такое Mathcad 14 и для каких целей можно использовать данный прикладной продукт?

2. Расскажите про основные панели инструментов в среде Mathcad. Как настраивать математическую панель?

3. Чем отличаются переменные, определенные пользователем, от системных переменных? Приведите примеры,

4. Что такое локальное и глобальное определение переменных?

5. Назовите способы вставки комментарий и заметок в документ.

6. Чем отличаются параметры функции от переменных?

7. Подробно опишите решение задачи поиска таблицы значений функции на отрезке.

8. Подробно опишите решение уравнения символьно.

Конец ознакомительного фрагмента. Приобрести книгу можно в интернет-магазине «Электронный универс» [e-Univers.ru](https://e-univers.ru/catalog/T0010628/)